**Avolites pearl user manual**

I'm not robot!

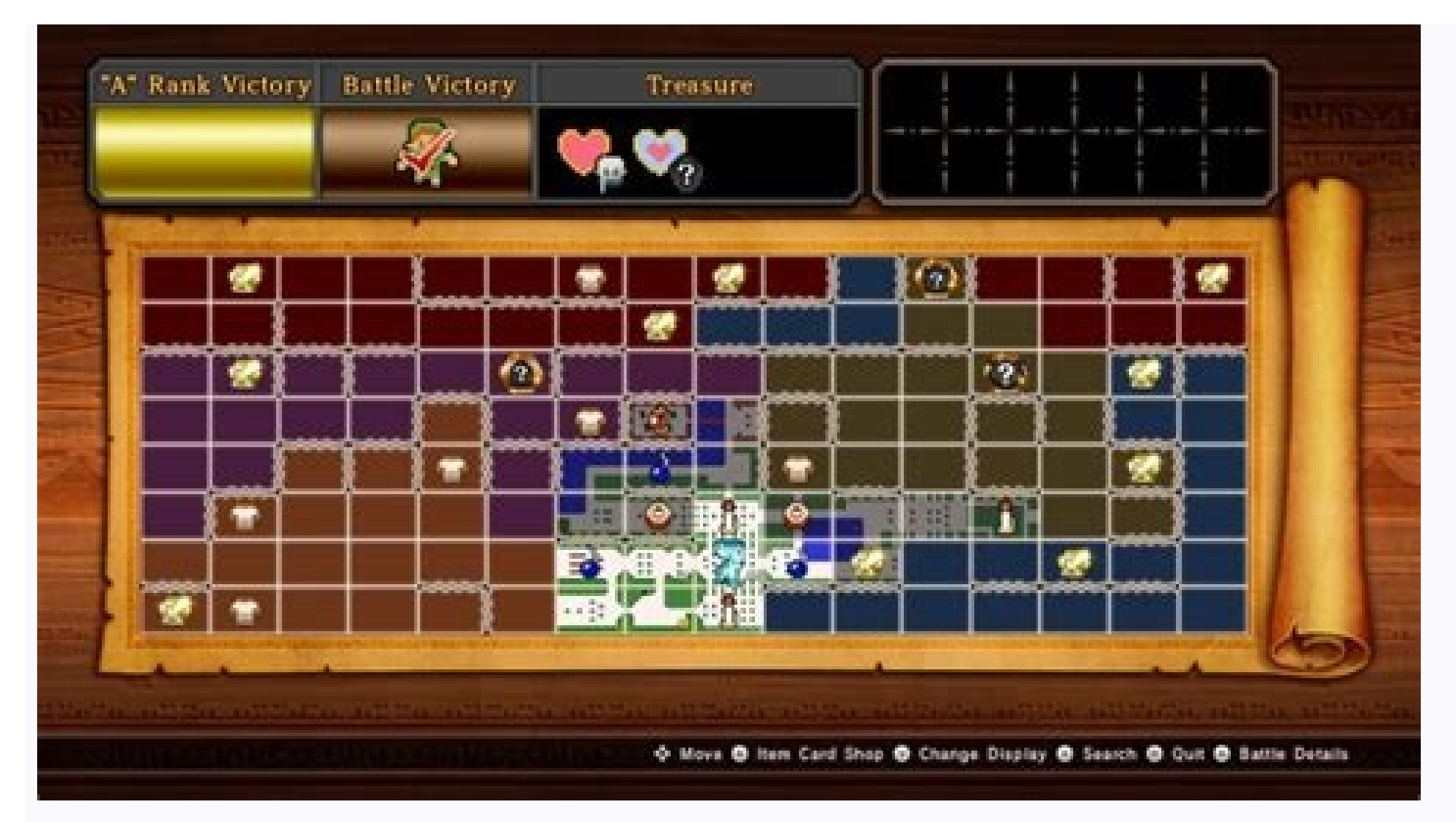

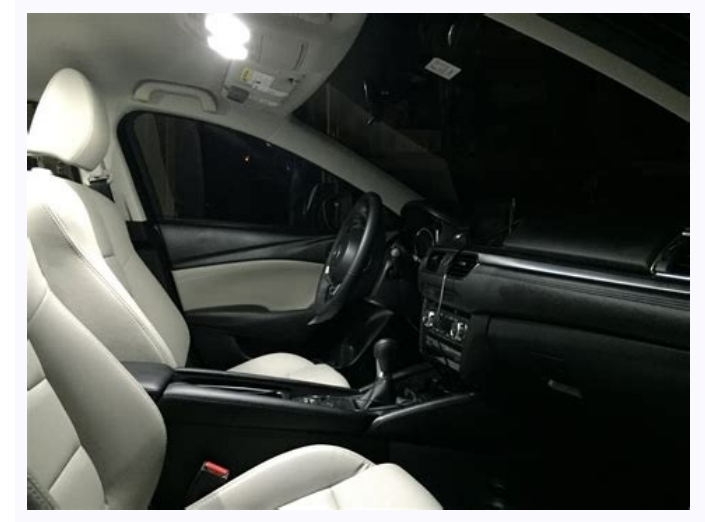

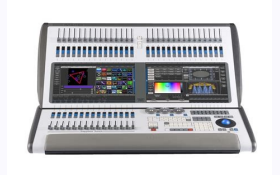

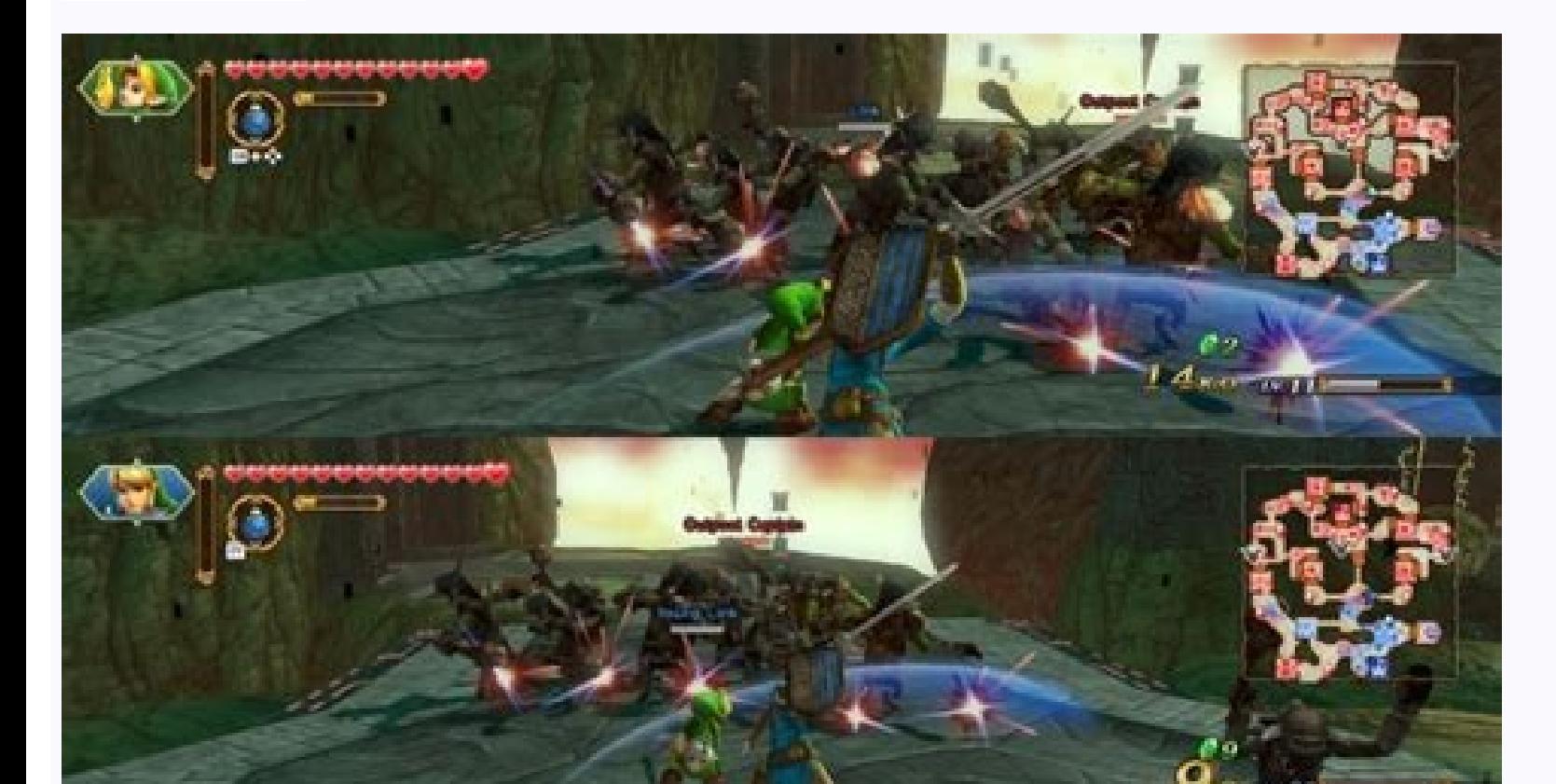

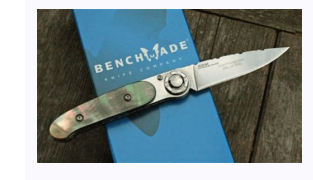

## Avolites pearl 2010 user manual pdf.

YUMPU automatically turns print PDFs into web optimized ePapers that Google loves. Copy User manual AVOLITES PEARL TIGER - 1 Extended embed settings The Pearl Expert has four main control areas: A The Master faders set ove and chases here too) C The Playback faders and rollers select and control cues and programs D The Programming and setup controls configure and program the consoleThe Main Controls# E The Preset Faders are used to control i below the faders are used to select and flash whatever is stored on the fader. Each fader and buttons is called a 'Handle'. F The Page select rollers let you select different pages of playbacks, and you can write the playb control the overall output of the console. You will normally have these set at Full. H The Playback faders and flash buttons are used to play back cues or chases you have programmed, when you are running a show. I The Main I The Control wheels are used to set control values on the fixtures, and to set chase speeds and fades. K The Menu softkeys (labelled A -- G) are used to select control options. The display next to the buttons shows what e are shown in the manual like this: Edit Times L The Numeric keypad and other control buttons are used to enter values and change controls on the console. M The Fixture Page buttons are above the keypad, and allow selection copying, saving to disk, etc. These buttons have lights on to indicate when they are active. O The Attribute select buttons are used to select which attributes of a fixture (e.g. colour, gobo, pan, focus) are going the Con you to locate fixtures, which sets them to a known start position while programming. The main Power switch is on the front of the console to the left.A QWERTY keyboard and mouse touchpad is provided in a drawer on the fron explanatory. P Four DMX outputs are provided on XLR. MIDI in and out is provided. Q The Panel reset switch may be pressed to restart the front panel electronics if something odd happens with the switches and faders. The ma sockets and switches are for future expansion. The switches should be set to \'Normal operation\'. S The power switch on the rear panel is to isolate the power supply, do not switch the console off using this switch. The s optional Pearl Expert Touch Wing uses a touch screen and additional wheels to provide the standard Titan interface for selecting fixtures, palettes, groups and setting attributes. It can only be used with the Pearl Expert sockets. T The main area of the Touch Wing shows up to 4 workspace windows. You can select the content and configure the size and layout of these windows using the Window Selection and Size/Position buttons below the scree screen.Some windows have additional command buttons which are displayed in the Context touch buttons area on the top right of the screen when the window is active. V The three Attribute Wheels take over attribute control f Button to switch the wheels into scroll mode - this is used to move a selection box around the screen when editing. W The Attribute Display shows which attributes are being controlled by the wheels, and the current setting information about the playbacks on the current roller pages. Operator's Manual Pearl 2008 Manual Pearl 2008 Manual - 16th July 2007 Useful Avolites phone numbers:- Avolites England Sales and service\* (+44) (0) 20 8965 8522 in USA:- Avolites America Sales and service\* (+1) 423 938 2057 Fax (+1) 423 938 2059 \*Before contacting Avolites for service enquiry please ensure that you have the product serial number and the Software version. The seria reading the version from the top line of the display. The latest version of this manual and Pearl Software can be downloaded from the Avolites website. The small print : No Liability for Consequential Damages Avolites has operation of the Pearl 2008. In no event shall Avolites be liable for any direct, indirect, indirect, indirect, special, incidental, or consequential damages or loss whatsoever (including, without limitation, damages for l possibility of such damages. Because some jurisdictions do not allow the exclusion or limitation of liability for consequential or incidental damages, the above limitation may not apply to you. Avolites Ltd recognise that 16th July 2007 This manual vas written by Tim Mitchell, Sabre Technology Ltd Pearl 2008 Manual - 16th July 2007 T U T O R I A L C O N T E N T S 1. WELCOME TO THE PEARL 1 2. PATCHING 7 3. CONTROLLING DIMMERS AND FIXTURES 15 STACK 41 9. THE GRAPHICS TABLET 45 10. RUNNING YOUR SHOW 47 11. ADVANCED FEATURES 51 12. INTRODUCTION TO INTELLIGENT LIGHTING 53 13. INTRODUCTION TO AVOLITES CONSOLES 55 14. CHANGES IN THE LATEST PEARL SOFTWARE 59 R E F E 109 2. PATCHING 117 3. CONTROLLING DIMMERS AND FIXTURES 125 4. PALETTES 135 5. SHAPES 141 6. MEMORIES 147 7. CHASES 159 8. THEATRE STACK 171 9. THE GRAPHICS TABLET 179 10. RUNNING THE SHOW 183 11. AUTOMATED PLAYBACK (SCRIP PERSONALITY FILE SYSTEM 213 15. GLOSSARY OF TERMS 225 16. INDEX 231 Pages in the Tutorial section have numbers below 100. Pages in the Reference manual have numbers above 100. Pearl 2008 Manual - 16th July 2007 Pearl 2008 the Pearl - Page 1 INTRODUCTION 1.Welcome to the Pearl This manual is designed to help you get the most out of your Pearl console. We have divided it into two sections. . This first section is a tutorial which gives you a The second section is a reference manual which tells you everything there is to know about the Pearl. To help you move between the two sections, we have made the chapter numbering the same, so if you are using the tutorial in the reference manual. At the back of the reference manual there is a Glossary, explaining some of the technical terms used in the manual, and an Index which can be used to find what you need in either section of the man ighlighted in the mean all offerences which are highlighted in the text. The manual may also be used with the Pearl 2000 consoles but some features described may not be available on the earlier consoles. 1.1 Setting up the is off while making these connections. Important: Firstly check if your console has a voltage selector switch on the back of the console next to the power socket. If it has, make sure it matches your mains power. You can s be a Bad Thing To Do a few hours before a show. Connect the mains inlet to an AC power supply. If you are using an external VDU screen, connect a VGA monitor (640x480 text mode) to the VDU output on the back of the console display. Connect the DMX output(s) to your lighting fixtures or dimmers. The Pearl 2000 consoles and later have four DMX output sockets. The Pearl 2000 has only two DMX sockets, but four DMX lines may be connected to them the socket on the top left of the console. If you are going to use a QWERTY keyboard to set legends, plug it into its socket. Turn on the power. The console display and VDU screen (if you are using one) should come alive. Mode select keyswitch Playback page select roller Master faders Main display Menu Command Control softkeys Numeric buttons Playback faders & flash buttons controls select buttons wheels Fixture page keypad and Attribute bu The Preset Faders are used to control individual dimmer channels and fixture intensities. The 2 buttons below the faders are used to select and flash fixtures. Each fader and buttons is called a "Handle". • The Mode select The Page select roller lets you select different pages of playbacks, and you can write the playback names on the roller so you know what's in them. •The Master faders control the overall output of the various parts of the buttons are used to play back memories you have programmed, when you are running a show. •The Main display is the nerve centre of the console and shows you what is going on. The display can show various screens of informat on the fixtures, and to set chase speeds and fades. •The Menu softkeys (labelled A − G) are used to select control options. The display next to the buttons shows what each one will do. The options for each key change depe •The Numeric keypad and other control buttons are used to enter values and change controls on the console. •The Fixture Page buttons are below the keypad, which select 4 pages for the Preset Faders. •The blue Command butto The Attribute select buttons are used to select which attributes of a fixture (e.g. colour, gobo, pan, focus) are going to be controlled using the Control wheels. The buttons have lights on to show you which attributes are position during a show. The VDU screen shows more information than the on-board displays. It is useful when setting up the console and programming shows. When entering text or numbers, what you are typing is shown only on onlers Today's date and time Function of Function of eft wheel right wheel The main part of the display shows the output of the console for one of Pearl 2008 Manual - 16th July 2007 Page 4 - 1. Welcome to the Pearl the typ bottom of the display, the current page of memories is shown. The "A B" at the right side of the screen shows which functions are currently assigned to the control wheels. 1.3Finding your way about on the Pearl Tiger is ve has fewer playback faders. Preset handles Mode select keyswitch Playback page select roller Master faders Menu Command Main display Control softkeys Numeric buttons wheels Fixture page keypad and Attribute buttons controls page. The Pearl Tiger has an optional "wing" (pictured right) which may be plugged in to increase the number of playback faders to 15. 1.4Avolites Visualisation system called Visualisation system called Visualisar. This en console using the MIDI ports (or the Visualiser socket if one is fitted). Fixtures will highlight as you select them on the console, and you will see them move and change attributes as you operate the controls on the conso simulator from the Avolites website, which runs on a PC. This allows you to work on the Pearl even when you haven't got the real console with you. You can patch the desk, and program shows using the Avolites Visualiser, th you'll need for the first part of this manual is a hands-on tutorial. If you have never used an Avolites console before, by working through the rest of the bearl up and running, and be well on the way to programming and ru you'll need to do things to get the console set up and working, so try to work through it in sequence. To make the most of it, you will need a few lights and a few dimmers would be best. If you can't lay your hands on any preparing to start programming a new show, it's handy to have the following things. •A lighting plan of your rig which you can scribble on •Some blank floppy disks to save your work •Some white or clear tape and a fine bla Annuals or DMX tables for the fixtures you're using •A supply of beverages of your choice If you are new to intelligent lighting, or even new to lighting". This explains the concepts behind digital control of lighting and going on about in the rest of the manual. There is also a Glossary at the end of the Reference Manual which explains some of the obscure lighting words we have used in the manual. If you are used to older Pearl software, r consoles. Pearl 2008 Manual - 16th July 2007 Page 6 - 1. Welcome to the Pearl Pearl 2008 Manual - 16th July 2007 2. Patching - 16th July 2007 2. Patching In this chapter: how to set up the Pearl to control dimmers and fixt fixtures and dimmers all connected up with DMX cables and the Pearl connected to the end of it. (If you have a big rig, you might find it easier to learn the basics using a few dimmers and a few moving lights, and leave th tell it which of the fixtures or dimmers you want to control at any time. The bottom fader and the buttoms below it (the picture shows some) are called the handle for the dimmer or fixture, because you use it to take contr the dimmer or fixture. In Run mode the Flash and Swop buttons function as flash buttons. You also need to tell the Pearl what type of fixture is allocated to each handle. When you have entered this information, the Pearl c your fixtures and dimmers beforehand and tell the Pearl what DMX addresses it should be using. This setup process is called Patching. You can patch up to 240 fixtures and dimmer channels on the Pearl. There are 4 "pages" o handles per page. The Pearl controls dimmers and fixtures slightly differently, so we will look at each in turn. Pages of Fixtures buttons 2.1Clearing the Pearl - Wipeall It's always a good idea to clear the Pearl's memory Manual - 16th July 2007 Page 8 - 2. Patching Clearing the Pearl ÎTurn the mode keyswitch to "System" ÎSelect softkey A [Service] ÎSelect softkey F [Wipeal]], to confirm. The memory will be wiped. ÎTurn the key to "Program" default, and all memories empty, ready for you to start your show. 2.2Patching dimmers Each dimmer channel you want to use has to be allocated to one of the handles. Then, when you want to control the dimmer channel, you j "command" buttons). ÎPress A [Dimmer] ÎThe Pearl will start at DMX address 001 (shown on the top line of the display). If your dimmer rack is at a different address, you can change this by typing in the new address on the become the "handle" used to control that dimmer channel. ÎThe Pearl will update the DMX address to the next free channel, so you can just press another button to patch the next dimmer. ÎPress Exit when you have finished pa Program mode, only in Run mode). If you have lots of dimmers to patch, there are some quicker ways. If you just want to patch 10 dimmers in sequence on to handles 21-30, you can do it this way: Patching a range of dimmers Pearl is displaying ÎHold down the Swop button of the first handle to be patched (handle 21) Pearl 2008 Manual - 16th July 2007 2. Patching - Page 9 ÎPress the last Swop button, then the last Swop button, then the last Swo patching. You can also patch more than one dimmer channel on the same handle. This can be useful when you have several lights on different dimmer channels, but you always want to control them together. For example, if you Multiple patches like this are displayed at the bottom of the VDU screen. Patching several dimmers to the same button ÎEnter Dimmer Patch mode ÎUsing the numeric keypad, enter the DMX address of the first dimmer channel to keypad, enter the DMX address of the next dimmer channel to be patched (the Pearl will have automatically increased the address by 1) ÎPress the Swop button again ÎPress Exit when you have finished patching You can repeat faders. You can also patch onto the top bank of faders. If you have 30 or less fixtures, it's easiest to patch fixtures to the bottom faders, and your dimmers to the top faders, then you can have them all accessible withou as described below. This allows compatibility between shows programmed on a Tiger and on a Pearl 2008. Patching to the top fader bank iPatch the dimmer as normal, but hold down the AVO (shift) button while pressing the blu AVO with another Swop button to patch to another top fader Pearl 2008 Manual - 16th July 2007 Page 10 - 2. Patching You can patch multiple dimmer channels to the top faders by holding down the AVO button, then holding the someone else's, to accomplish this. While you are in Patch mode, the VDU screen shows a DMX channel grid to tell you which channels you have patched so far and which are free. Dimmers and fixtures are identified by differe keypad) then C [DMX patch] (shows which handle each DMX channel is allocated to) or D [Fixture patch], which shows a list in handle order. 2.3Patching moving light fixtures Moving light fixtures are controlled slightly dif such as pan, tilt, colour, gobo etc. When you patch a fixture, you will see on the VDU screen that it occupies a block of DMX channels rather than just one. However, the principle is still the same. The Pearl has personali personality not available in the console, you can load it from a personality disk, a wide range of which can be downloaded from the Avolites website. See section 12 in the reference manual for details of how to download pe of fixture manufacturers is shown. Use Softkeys F and G to go up and down the list and find the correct manufacturer of your fixture, then press the Softkeys F and G to go up and down the list and find the correct manufact it. ÎThe Pearl will load the fixture information (this may take a few seconds). The display shows information about the fixture. ÎThe Pearl will ask "Use preset palettes?". ÎPress A [Yes]. (This is explained later) ÎThe Pe 16th July 2007 2. Patching - Page 11 ÎPress the Swop button on handle 11 to patch the fixture you have selected to handle 11. ÎThe display will show the block of channels occupied by the fixtures. Peate in ished. You can c fixture at the next free DMX address by pressing the next Swop button you want to use. You can also patch a range of fixtures by holding down the first button in the range and pressing the last button, as with dimmers. You you do this you will need to hold down the AVO button to select them when programming as well, so it's easiest to only patch dimmers to the top faders as you can control dimmers just with the fader. If you want to patch a another fixture lype from the list on the softkeys ÎPatch as before Note: The "preset palettes" contain 9 position, 10 colour and 10 gobo settings instantly from the palette buttons when you are programming. This allows yo using the wheels. You can only load the preset palettes during patching. The Pearl has four physical DMX output lines, identified as A, B, C, D. You can patch onto any of the four lines using E [Select a DMX line]. However handle Swop buttons, and write on it what is patched on each handle, such as "Mac SL", "Mac Centre" etc. This will help you greatly when programming as you try and remember where you patched everything. 2.5Addressing light the actual dimmers and fixtures and set the addresses to match the Pearl's settings. This makes sure that there are no overlaps or gaps in the DMX addresses. You can also work out the DMX map yourself and tell the Pearl wh tell you the DMX address it is using for each fixture, and in some cases can show you how to set the dip switches on the fixture. Write down the addresses for all the fixtures, then go and set them. Pearl 2008 Manual - 16t D [Fixture Patch] ÎThe display will show a list of the handles to which you have patched fixtures or dimmers, with the DMX line and address (e.g. A24 is address 24 on DMX line A). ÎOne handle on the list has an arrow next down the list, and show information for the other fixtures in the list. ÎYou can also press View then C [DMX Patch] to display a list of DMX channels and which fixture is patched at that address. 2.6Changing what you have Fixtures softkey. You can also move a fixture onto a different handle, and delete a fixture from a handle, and delete a fixture from a handle, but this loses any programming for the fixture. How to change the patching is d fixturespecific options using the Patch Utilities softkey. Inverting pan and tilt channels can be useful to mirror fixtures on opposite sides of the stage, or to correct for hanging a fixture the wrong way round. Section 2 dimmers and fixtures, press the Exit button on the numeric keypad to go back to normal mode. You have now completed the setting up of the lighting system, and it's time to get to work on programming a show. But there's one everything you have done to a USB pen drive. The Pearl 2008 also has a floppy disk drive for Pearl 2008 Manual - 16th July 2007 2. Patching - Page 13 compatibility with earlier consoles. You should get into the habit of sa of the console for the Pearl 2008 and on the rear panel of the Pearl Tiger (on a small number of Pearl 2008 consoles it is on the rear panel). It only takes a minute or so to save the contents of the Pearl. You can then re programming into a replacement console and the show can go on. Backing up the Pearl to disk ÎPress the Disk button in the bottom right hand corner of the Pearl 2008 you can use a formatted 1.44MB floppy disk. ÎSelect B [Sa OWERTY keyboard (your typing is only shown on the VDU screen) then press Enter. If you don't have a keyboard connected you can use the 1-30 Swop and Flash buttons to enter letters, or just accept the default showname by pr your current show onto the disk. The display will tell you when the Pearl has finished. ÎThe Pearl has finished. ÎThe Pearl will not respond to any buttons or sliders while saving or loading a show. The DMX output will be press one of the softkeys to select the show you wish to load. The next time you save the show, you can use the show, you can use the same name again (just press Enter). The Pearl will keep backups of each version of the s saved it. 2.10Examples How do I patch a 6 channel DMX dimmer pack to faders 31-36? Press Patch, then A [Dimmer]. Note the DMX address where the Pearl is going to patch (on the top line of the display). Hold down the AVO bu down AVO, the dimmers are patched to the top set of faders, 31-36. Press Exit twice to leave Patch mode. Finally set your dimmer pack's DMX address to match the Pearl (if you are not sure of the address, press View then D Handle 31; the display shows the DMX address where the handle is patched). How do I patch a Mac600 to handle 10? Press Patch, then B [Choose a fixture]. Press F [More] until one of the softkey for that option. Press F [Mor one of for the Pearl to load the personality. When the Pearl asks "Use preset palettes?" press A [Yes]. Note the DMX address where the Pearl is going to patch (on the top line of the display). Press Swop button 10 to patch ersonality so it will also need to be in Mode 4). Pearl 2008 Manual - 16th July 2007 3. Controlling dimmers and fixtures - Page 15 C H A P T E R T H R E E 3.Controlling dimmers and fixtures In this chapter: how to control fan functions •viewing the console output Having patched all the dimmers and fixtures you want to use, you are ready to start operating them. This chapter explains how you do this. To manually control fixtures and dimmers, over" fixtures during a show, which is described later. 3.1Controlling dimmer channels Controlling dimmer channels is simple - you just push up the fader of the handle where the dimmer is patched. Dimmers work just like a "select" the dimmers and use the Dimmer attribute button and control wheels as described below. 3.2Controlling fixtures Controlling fixtures is nearly as simple, except there are a few more functions to control than just i you make are only to be sent to these fixtures. You can select fixtures individually, or several at once. Selecting fixtures or dimmers ine Swop buttons for the fixtures on the top bank of faders, hold down the AVO button LEDs will light for the fixtures which are selected. They are shown in dark blue on the VDU screen. IIf you select a fixture you don't want, press its Swop button again to deselect it. TYou can select a range of fixture in Menu button then A [Locate Fixture] to position the selected fixtures at a central position with the light on, so you can see where they are. Dimmer channels are set to 100%. You can change the fixture page, if you need to fixtures You can select dimmers or fixtures patched to the top faders by holding down the AVO button and pressing the Swop button for the fader below. Tiger: To select dimmers or fixtures patched to handles 31-60, hold dow you want to control, you then need to select the attributes (pan, tilt, colour etc.) of that fixture that you want to change. The attributes are selected using the buttons on the lower right corner of the Pearl and control can only change the "Dimmer" attribute (intensity). For scans, you can control the pan, tilt, colour, gobo and other functions. Controlling pan and tilt of a fixture is using the Swop buttons iUse the Locate Fixture functi do this, but it helps you see what's happening) ÎPress the Pan/Tilt attribute button ÎControl the tilt using the left hand wheel and the pan using the right hand wheel. You should see the selected fixtures move. ÎThe displ selected can be controlled by pressing the appropriate button and turning the wheels. The display will show which functions the left and right wheels are going to control. Very few fixture types have the full range of attr selected. You can view the attribute settings on the LCD screen by pressing the View button then B [Fixture Attributes]. You can change which attribute you are viewing by pressing a different Attribute button. If the fixtu rather than showing a percentage value above the wheels, the current colour or gobo name will be displayed. This only happens on some fixtures. You can use the fader of the handle. The effect is the same. Note: Once you ha will be Pearl 2008 Manual - 16th July 2007 3. Controlling dimmers and fixtures - Page 17 automatically deselected the next time you press a fixture select button. 3.4Using groups If you've got several units of one fixture or dimmer channels into groups, which you can then use to select all the fixtures just by typing the group number. If you are using the graphics tablet you just press one button on the tablet and all the fixtures in the gr Menu button, then E [Record Group]. ÎType the group number 1-200 on the numeric keypad and press Enter. Once you have created a group, you can then quickly select all the fixtures in the group number on the keypad ÎPress A deselected. If you are using the graphics tablet, you can save and recall groups with one touch of the pen. This is described in more detail in the Graphics Tablet chapter. 3.5Copying settings from other fixtures - Align I function can do that. You can also use it to make all pan and tilt positions the same for a range of units or to make dimmer levels the same. Copying settings from other fixtures iPress an attribute you want to copy iSelec 1) The Si Engla beam of Bream ond Englary of Press the ML Menu button, then D [Align ]". ÎOr you can press C [Align Fixtures], to align all attributes. Pearl 2008 Manual - 16th July 2007 Page 18 - 3. Controlling dimmers an fixtures of the range are affected most, and the central fixtures are affected least. The amount of fan can be set using the wheels. Note: The order in which you select the fixtures sets how the fan effect works. The fixtu applied to any attribute. Fanning out a range of fixtures ÎSelect the range of fixtures of Distures of Histures you want to fan ÎSelect the attribute to fan (pan, tilt, colour etc) ÎPress the Fan buttons) ÎSet the amount o

Fan mode when you've finished You will be able to see the effect of fan mode best if you have a row of at least 4 fixtures. If you have an odd number of fixtures, the central fixture will not mode. Remember to turn off Fan ow do I fade up the dimmer on handles 31-36? Just push up the faders 31-36 (make sure the Grand Master and A/B Master faders are up) How do I make the mac 600 on handle 10 go blue and point at the cyclorama? Select the fix mac600 and centre it. Press the "Cyan/Magenta" attribute button. Turn the A wheel anticlockwise to make the amount of Cyan change (you can turn B wheel anticlockwise to make the Magenta change which will give a darker blue Greating your own palettes set colours, gobos and positions. •Using palettes to set values •Creating your own palettes for set values •Creating which attributes are recorded in a palette •Shared and individual palettes Wh eraily call back a position such as centre stage, or a particular colour like red, blue etc, rather than having to set the value on the wheels every time. The Pearl loads 10 colours, 10 gobos and 10 preprogrammed positions you tell it not to when it asks "Use preset palettes?"). You can use these palettes as they are, modify them to your own settings, or save new settings. Palettes have another big advantage. If for example you program a "ce is means that if you move to another venue, you can just reprogram the "centre stage spot" palette entry and every memory using that position will automatically be updated. If you'd programmed all your memories directly us also useful when you are programming using Visualiser and you don't know exactly where the lights will point; you can program your memories using palette positions, then you just update a few palettes when you get the real value is by the menu on the LCD screen. We'll use the preset palettes which the Pearl loaded when you patched the fixtures to set some fixtures to set some fixtures to Red. Using palettes i Select the fixtures you want to of the A-F softkeys (such as [Colour]) ÎPress one of the A-E softkeys to use one of the A-E softkeys to use one of the palette values (such as [Red]). The value will be set to all the fixtures which are selected. The light with palettes, as other functions don't work while in Palette Select mode You can also apply palettes 1-30 by pressing the grey Palette/Flash buttons below the preset faders. While you hold the button, the top line of the don't want to apply the palette, press the Focus button before you release the grey Flash button. 4.2Creating your own palettes You can easily save your own palettes. or modify existing ones. We'll create a position palett fixtures and press ML menu then A [Locate fixture] iPress the "Tilt-Pan" attribute button. IPosition the fixtures using the wheels. iPress the Store Palette button (one of the blue Command buttons) iType "21" (the palette by pressing one of the grey Palette/Flash buttons below the presets. If you had pressed the grey button for preset 21, that would have been the same as what we did above. 4.3What's stored in a palette Although you can stor affect position, and so on. This means when you recall a palette entry, you know which attributes of the fixture are going to change. You do this using the Attribute buttons when saving the palette. In the example above, w attributes will be recorded in the palette iPress Clear to clear all the changes you have made so far iSelect a couple of fixtures and press ML menu then A [Locate fixture] iSet a colour using the "colour" attribute button attribute button. The Colour button & the Pearl 2008 Manual - 16th July 2007 4. Palettes - Page 21 Yellow/Cyan/Magenta buttons will light, showing that these attributes will be recorded. ÎType "101" on the keypad and press Enter to store the position. If you press the "Dimmer" attribute button before storing, this will store in the palette all the attributes which you have changed. The lights on the attribute buttons come on to show you what 4.4Shared and individual palettes For some attributes, such as colour, you want to set the same control values to all the fixtures of the same type. So if you pick Red, you want the control value for "Red" to go to all fix is known as a "shared" palette, and the volu proselect one fixture when creating a palette, that palette is known as a "shared" palette, and the value will be available to all fixtures of that type. So to create a shared p or each fixture. This is normally used for positioning palettes, and sometimes for image focusing. You can add positions for more fixtures to an individual palette again with the new fixtures set. Note: The Pearl may somet used for a palette on Avolites consoles. The meaning is the same. 4.5Examples How do I make the Mac600 on handle 10 go Red using a palette? Press the handle 10 Swop button to select the fixture. Press ML Menu then A [Locat press that to show the list of palette pages). Press B [Red]. The fixture should change to Red. Press Exit once you've finished applying palettes. How do I store a palette which makes my Mac 600's point at the cyclorama? P on. Press the Tilt/Pan attribute button. The first fixture will be selected. Use the wheels to point the fixture where you want. Press Pearl 2008 Manual - 16th July 2007 Page 22 - 4. Palettes the "Æ" button again and point Enter. The position only (because the Tilt/Pan button was selected) will be stored in palette 21. Pearl 2008 Manual - 16th July 2007 5. Shapes - Page 23 C H A P T E R F I V E 5.Shapes In this chapter: how to use the shape Avolites consoles, has a shape generator (sometimes known as an Effects Generator on other consoles). This allows you to quickly create exciting light shows using lots of movement and changes, with the minimum of programmi gobo, dimmer, iris, focus and more. You can control the size, speed and positioning of the shape, and how the shape is allocated across a range of fixtures. To understand how shapes work and how they can be spread across m some more interesting arrangements. 5.1How shapes work A shape is a pre-programmed movement sequence which usually repeats over and over again. Typical shapes are circles, spirals, squares, etc. There are also random shape the stage. When you apply a shape, it works on the current settings of the fixture. So if you apply a circle to the pan and tilt attributes of a fixture, the centre of the circle will be at the current pan and tilt positio whole shape around the stage. Shapes can be applied to other attributes of a fixture, not just pan and tilt. You can use them to create colour changes, gobo changes, iris changes and a variety of other attributes. Each sha palette. When you choose a shape, it will be applied to all selected fixtures. Selecting a shape îSelect the fixtures wou want to apply the shape to by pressing the Swop buttons (you'll need at least 4 fixtures to see the 2008 Manual - 16th July 2007 Page 24 - 5. Shapes ÎEnter the Shape Generator menu by pressing Softkey G (from the main menu). ÎPress A [Playback a shape] ÎPress A [Circle 1] to select a circle shape will be applied to all s the different pages. "Rainbow" shapes only work on fixtures capable of colour mixing, and there are other shapes such as Iris and Focus which will only work if your fixtures have those functions. The best way to find out w 5.3Changing the size and speed of a shape It is easy to change the size and speed of a shape after it has first been selected. Changing the size and speed of a shape  $\hat{\text{lf}}$  you aren't already in it, enter the Shape Gene ontrol the speed of the shape using the right hand wheel ÎThe size and speed is shown above the wheels on the display. The minimum size is zero. Obviously, you won't see the shape, and the fixture will resume its previous on the fixture. 5.4Changing the positioning of a shape Pan/tilt shapes are based on the current settings of the fixture. This means that the movements will be centred around the current positioning of a shape iSelect the f difficult to see the position when everything is moving) ÎPress the Pan/Tilt attribute button Pearl 2008 Manual - 16th July 2007 5. Shapes - Page 25 ÎSet the position using the wheels. ÎSet the wheels back to Size/Speed an are absolute and are not affected by the current attribute setting, unless the shape description includes "User" or "Usr". User shapes are relative and are centred around the fixture's current settings. 5.5How a shape work Pearl lets you set how a shape is spread across several fixtures. In the case of a circle, this can vary from all fixtures moving identically (a spread of None), fixtures vorking in pairs (a spread of 1) through the shape, is the same as the number of fixtures, so if you have 4 fixtures doing the shape, a spread of 4 would be the same as an Even spread. You can also set the Fine Spread value, which introduces a slight offset into the timing the coarse spread using the right hand wheel. The minimum is Even (the shape spread evenly across the fixtures), then Zero (all the same), then 1, 2, etc. ÎSet the fine spread using the left hand wheel. To start with, keep you select the fixtures determines how the shapes are applied; the "first" fixture is the one you select first and the "last" fixture is the one you select last. 5.6Examples How do I make my Mac600's wave around in a trend [Shape Generator]. Press A [Playback a shape]. Press A again [Circle 1]. The fixtures will move. Press D [Set wheels A=Size B=Speed] and use the wheels to set the speed of movement. How do I make my Mac600's change colour ILocate Fixture] to light them up. Press G [Shape Generator]. Press A [Playback a shape]. Press D [Rainbow Spread]. The fixtures will change Pearl 2008 Manual - 16th July 2007 Page 26 - 5. Shapes in rainbow colours. Press Frainbow shapes only work with fixtures capable of RGB colour mixing. Pearl 2008 Manual - 16th July 2007 Playback faders and roller 6. Memories In this chapter: how to record memories into the playback faders •explanation playing back memories •flash button modes •maming memories •setting fade times for memories •copying and clearing memories •the include function •editing memories •the include function •editing memories •record by fixture record the wonderful effects you have created so that you can recall them at the touch of a button or fader. The Pearl 2008 has 15 playback faders across the bottom of the desk, into which you can record your effects. You playbacks in all. Tiger: The Pearl Tiger has 10 playback faders. The other 5 playback faders an be added on using the Tiger "Wing". Before we get onto the details of recording memories, there are a couple of general things and the operation of HTP and LTP channels. It's important to understand this before going on, or nothing else will make sense. 6.1What are HTP and LTP channels? If two or more memories are turned on together, or if you fad ontrol intensity differently from other moving light control channels. Dimmer or intensity channels. Dimmer or intensity channels work on the principle of "highest takes precedence" (HTP). This means that if the same HTP c out. Moving light channels work on the principle of "latest takes precedence" (LTP). This means that the latest change takes over from any other values, so the most recent memory to be turned on is the one which is output. Pearl 2008 Manual - 16th July 2007 Page 28 - 6. Memories This is important, because when you fade in a memory you normally just want the fixtures to fade up in their proper position, colour and gobo, you don't want the fix channels of a fixture are HTP and which are LTP. Normally, only dimmer attributes are HTP, and everything else is LTP. 6.2How the Pearl works when programming When you start setting dimmers and moving fixtures, the Pearl r our record a memory. When you record a memory, only the settings in the programmer (i.e. the things you have changed) are stored in the memory. When you press Clear (by the numeric keypad), all fixtures are cleared from th in we merged by Press Clear when you don't want. You also need to press Clear when you finish programming, because any functions in the programmer will override playbacks. Channels in the programmer are shown by an "m" (mo blue on the VDU screen. Note: Turning on a memory does not place the values from the memory in the programmer (the Include function lets you do this, see page 31). The Locate Fixture function does not place any values in t value has been changed on fixtures 3 to 6. Only the changed pan value is in the programmer. 6.3Recording a memory So now that is all out in the open, let's record a memory. The Pearl has 30 pages of 15 memories, which are still has 30 pages of 15 memories, but only the first 10 on each page can be controlled using the 10 onboard playback faders. The other 5 memories can be controlled using the 5 additional playback faders on the plug-in Tig This ensures that you are starting with a clean slate. ÎSet up a nice effect using the fixtures and dimmers. You can include shapes in a memory if you want. Remember! Only the fixtures/dimmers you have changed will be reco playback faders. "A" is a good one to start on. ÎEmpty playbacks flash. ÎPress the Swop button of an empty playback fader you want to use. ÎThe Swop button above the fader will light up to show that you have saved a memory in it. ÎPress Clear to clear the programmer. 6.4Playing back a memory Playing back a memory Playing back a memory playing back a memory is very simple. Just raise the fader. (Make sure there are no values in the programmer stop the memory, lower the fader. All the HTP (intensity) channels in the memory will fade up with the fader. The LTP (movement) channels will be set as soon as the fader leaves the zero position. You can preset fixtures i fixtures move into position, which might be distracting). This is called Preload. To preload a memory you need to have the key set to "Run", then lower the Master Add/Flash slider to zero and press the playback Flash butto If any playbacks are turned on when you change page, they remain turned on. The Swop button above the playback flashes. If you want to use the same playback fader on a new page, you need to lower it to zero to turn off the playback on the new page. The roller has 10 segments. There are 3 buttons next to the roller allowing 3 pages of roller. 6.6Labelling the roller is that it gives you a handy location for writing the name of each memory you a brief description of it on the roller segment above. You will then have a handy quick reference to what is in each memory. In addition to the simple but effective technique of writing the memory name on the roller, if yo memory is shown at the bottom of the VDU screen, so you can see at a glance what is stored in each fader. Labelling a memory iHold down the AVO button and press G [Set Legend]. ÎPress the Swop button of the playback you wa Enter to save the label. Tyou can label another memory by pressing another Swop button, or finish by pressing Exit. You can also label the playback pages, palette entries using the other softkeys. Note: If you don't have a The Swop buttons enter capitals and the Flash buttons enter lower case letters. If you don't have a VDU screen, there is no point entering memory legends as you need the VDU screen to see them. You can, however, make use o iHold down the Flash button of the memory you want to copy. iPress the Swop button of the playback you want to store it in iYou can change the Roller page while you are holding down the Flash button, if you want to copy a Inked to it will change too. You can create a completely separate copy of the memory using the "Photocopy" function. Just press the Photocopy button (one of the blue command buttons) before you start the copy. If you have 2007 6. Memories - Page 31 memory. 6.8Deleting a memory If you want to clear a memory so you can store something else in it: Deleting a memory iPress the Swop button of the playback you want to delete iPress the Swop butto the others will not be affected. 6.9Editing memories You can edit any part of a memory you have already saved simply by making the changes and saving the new information on top of the memory. Editing a memory fPress Clear you want to change, and make the changes. ÎPress Memory. ÎPress the playback swop button for the memory you are editing to save the changes. ÎThe Pearl will warn you "A memory already exists on playback!" ÎPress A [Merge m If you want to replace the memory with a new memory, you can use B [Replace memory]. If you need to remove fixtures or individual attributes of fixtures from the memory, you can use the "Off" function is described in the r of a memory you have already created in another memory. If you've created a really nice pattern of criss-crossing light beams, for example, you might want to use it again in another memory with different gobos and colours. memory, modify it and save it to a new memory. The Include function lets you reload a memory back into the programmer. You can then use it in a new memory. The Include function loads selected attributes of selected fixture a memory which contains position, colour and gobo information for 8 fixtures, you can use the Include function to load only the colour information for 4 of the fixtures into the programmer. You could then "include" positio include Press the Include button. ÎSelect the fixtures from which you want to take settings. If you don't select any fixtures, all fixtures will be used. ÎSelect the Attributes you want to include. The Dimmer attribute wil for the memory you want to include. ÎThe selected attributes of the selected fixtures will be loaded into the programmer. You can Include an entire memory by ensuring no fixtures are selected and selecting the Dimmer attri or not. Include is also useful when you are programming chases, which is described in the next section. 6.11Setting fade times for a memory You can set a fade in and fade out time independently for every memory. The fades erappend allows you to set movement times for fancy sweeps or colour fades, set using softkey E. Setting fade times for a memory IPress C [Edit Time]. IPress for a memory IPress C | Edit Times for IThe display shows you th the numeric keypad to enter the new time. Press Enter to save it. ÎPress Enter when you have finished. If you press Exit, the changes you have made will not be stored. There are some other timing functions available as wel attribute of a fixture, the Pearl records all the other attributes of that fixture even if you haven't changed those attributes. So if you change the pan position, the Pearl will also record the tilt, colour, gobo, iris, a only records the changed attributes. You can choose the mode by holding down the Avo button and pressing Softkey C. The display shows the current setting of the option. •Record by fixture: This is the normal mode of the Pe memory. So if you change only the position of a fixture, the colour, gobo, intensity and all other attributes of that fixture are recorded as well. This is useful because you know that when you recall the memory, it will l This means that only attributes you have changed are recorded in the memory. So if you change the position of a fixture, only the position is recorded. When you recall the memory, the colour, gobo etc will remain as they w previous memory, allowing more variety when you are running a show. It is a powerful feature but you can easily get yourself into trouble with it, so you need to be sure which attributes you need to record and which you wa a known state, then have some colour memories to modify just the colour, or some gobo memories to set the gobo, or other attributes. 6.13Using shapes in memories As you would expect, any shapes you have set up will be save changed the position of the fixture, then the new position will be stored in the programmer. When you recall the memory, the fixture will start the shape at the position you set in the memory. If you have not changed the p you to make a "shape only" memory which overlays shapes on the current positioning of the fixtures. 6.14Examples How do I save my dimmer settings as a scene? Press Clear to remove any changes you we made so far. Set the di buttons to save the scene in the playback. Why don't my Mac 600's move to the position I've programmed when I turn on a memory? You have not pressed clear, and the Mac600's are already positioned in the programmer override memories should work. How do I save a memory using the positions from another memory? Select the fixtures you want to use with the Swop buttons. Press Include, then the Tilt/Pan attribute button. Press the Swop button of t for the selected fixtures will be recalled from the memory. Then save the memory by pressing Memory and an empty (flashing) Swop button. Pearl 2008 Manual - 16th July 2007 7. Chases - Page 35 C H A P T E R S E V E N 7.Chas and crossfade •stacks and sequence control •editing a chase •sound activation of chases As well as being used for recalling static memories, the playback faders on the Pearl can also be used for recalling chases. All the s positions. Each position is known as a "step". It is normally used to flash lights in a sequence without you having to keep pressing buttons, or to move fixtures around. Chases can run automatically, or by pressing a "Go" theatrical lighting mode which has a section of its own. Don't get shapes confused with chases. A shape simply moves one attribute of the fixture around in a pattern. A chase allows you to define each attribute of the fixt program as many chases as you would on a conventional lighting desk. 7.2Recording a chase To program a chase To program a chase, you have to set up the lighting state for each step of the chase. You can either set all the I kemember, if you just turn on a memory, it does not go into the programmer and won't get saved as part of a chase step. Note: From the July 2004 version of Pearl software, you can now use shapes in a chase iPress the Cha set up the lighting for the first step, either manually or by using "Include" on existing memories (see page 31). You can save Shapes in chase steps. Pearl 2008 Manual - 16th July 2007 Sequence buttons Page 36 - 7. Chases stored as Step 1 of the chase. ÎPress Clear, set up the lighting for the second step, then press Swop again to save step 2. ÎWhen you have saved as many steps as you want, press Clear, then press Exit or Softkey F to finis the chase when you turn it on, so you won't see the chase properly. 7.3Running a chase Running a chase is just like turning on a memory. Just raise the fader and the chase will start to run. The HTP (intensity) channels in zero. When in Run mode you can preload the LTP channels to the first step by lowering the Add/Flash Master fader to zero and pressing the Flash button of the playback (this will ensure fixtures are correctly set for the fi using the Sequence control buttons to the right of the wheels. There are lots of options you can set which let you do fancy things with chases, such as Random, One-shot, special timing, and manual step mode. The details ar and Crossfade of the chase (crossfade is the "slope" between steps, from instant switching to continuous fading). The display above the wheels shows the step time and the crossfade setting. You can save a speed with the ch speed to the setting you want. ÎPress A [Chase Parameters]. ÎAgain press A [Save Speed] ÎThe display will show "Saved". You can also save the current direction of the chase by pressing softkey B. If you are running several Interpressing the Connect button to the right of the wheels, Pearl 2008 Manual - 16th July 2007 7. Chases - Page 37 then the playback Swop button for the chase you want to connect to. If you've changed the speed using the legend for chases in exactly the same way as you did for a memory. In addition, you can label individual steps of a chase if you are using the steps as cues. The reference manual tells you how to do this. Labelling a chase using the external OWERTY keyboard (the VDU screen shows you what you are typing) and press Enter. ÎYou can label another memory by pressing another Swop button, or finish by pressing Exit. 7.6Editing a chase using Unfold faders, allowing you to examine and edit each step individually as if it was a normal memory. Tiger: On the Pearl Tiger if your chase has more than 10 steps you will not be able to access steps 11-15 on each page, unless y 15 steps using softkey E. Editing a chase using Unfold ÎPress the Unfold button (one of the blue command buttons) iPress the playback Swop button of the chase to be edited îThe first 15 steps of the chase are loaded into p used for the step, make the changes then use softkey A ÎTo change the times of the step, we softkey A ÎTo change the times of the step, use softkey B. ÎPress the Unfold button again to finish. You can also edit chase, with the current step of the chase. This is described in more detail in the reference manual. Pearl 2008 Manual - 16th July 2007 Page 38 - 7. Chases 7.7Copying a chase Chases can be copied in exactly the same way as memories. C store it in IYou can change the Roller page while you are holding down the Flash button, if you want to copy a chase to a different page. The new chase will be a linked copy of the old one. If you want to create a complete chase in Expending a chase iPress Delete iPress the Swop button of the chase you want to delete iPress the Swop want to delete iPress the Swop button again to confirm the delete. 7.9Timing, Stacks and sequence contrinuous to use them for theatrical lighting cues or "One shot" chases. When you use a chase like this, it is sometimes known as a "Stack". The Pearl has a dedicated theatrical lighting mode which is described in detail in the next chase ÎPress G [Links] to set LINK = OFF for the whole chase ÎPress Enter to save the setting. ÎRaise the playback fader to activate the chase. ÎPress the Go button to run each cue. You can set the fade out times independe the Live Time button to set the times for the current cue. ÎUse softkeys A-G to set the times you want ÎPress Enter to save the settings or Exit to abandon them. Pearl 2008 Manual - 16th July 2007 7. Chases - Page 39 ÎPres current cue and the next one coming up. The reference manual tells you more details about this. 7.10Sound activation of chases The Pearl can use bass, mid or treble (low, medium or high) frequencies from its audio input to "Sound to light enable" option. Sound mode only works with the key turned to Run, but you need to be in Program mode to set up the chase for sound activation. Sound activation. Sound activating chases ÎIn Program mode, tur key to Run mode. ÎPress E [Sound to light]. (This is the master sound to light enable control) The option will highlight. ÎAll chases with sound enabled will step in time to the speed wheel controls the maximum speed of th connected chase manually by tapping Softkey G [Tap twice to set tempo] in time with the music. 7.11Examples How do I program a dimmer chase? Create the chase by pressing Chase then one of the flashing (empty) playback swop clear, then turn on the dimmers for step 2, and press the Swop button to save. When you have saved all the steps, press Chase to end. I've programmed a chase using memories but when I turn it on, nothing happens To use exi memory and then try and save that as a chase step, nothing will be saved because the memory will not be in the programmer. The last step of my chase doesn't play back You need to press Clear the clear the programmer (which Theatre stack - Page 41 C H A P T E R E I G H T 8.Theatre stack In this chapter: the Pearl's theatre mode •Setting theatre mode •Theatre controls •Plotting a cue •Naming a cue •Naming to a cue •Numping to a cue •Running th whole show as a sequence of cues, and play it back just by pressing the Go button. Playback faders 12-15 become dedicated cue masters. The rest of the console continues to operate as normal, so you can run the main cues fr instead of 12-15 for the Theatre Masters - playback 7 = 12, 8 = 13, 9 = 14 and 10 = 15. If you are using the Tiger Wing with the extra 5 playback faders, you can change internal links to use the normal playbacks 12-15 on t B [Theatre stack programming], then press Enter. Note: When theatre mode is enabled, you can't access playbacks 1215 on any page; if you intend to use Theatre mode it is advisable not to program these playbacks. Any progra by pressing G [Quit]. The Exit button does not operate in this mode. To turn off theatre mode completely, press softkey B from the main menu then press D [Exit theatre programming] When Theatre mode is enabled, the swop bu is turned off. 8.2Theatre controls Fader 12 is the Master fader, controlling the overall intensity of all lights. The Go button next to the wheels makes a cue start. If you stop a fade part-way by pressing the Stop buttons previous step, and fader 15 controls the LTP (movement) fade timer. Pearl 2008 Manual - 16th July 2007 Page 42 - 8. Theatre stack The buttons above 13, 14 and 15 are Stop (blue) and Go (grey) buttons for each of these func you want, or by typing in the channel number and the level. You can store moving light positions in theatre cues as well as dimmers. Entering dimmer levels ÎPress Channel (at the top of the numeric keypad, enter the fader/ set as 0 – 9, or Softkey G for Full. You can enter a decimal point and another number if you want more accurate level control. ÎThe channel you entered will be set to the level you entered. ÎPress the Channel button to go take all channels you've set using the keypad to blackout. Any channels turned on using the faders will stay on, but will be removed from the programmer. You can also set multiple channels to the same level using F [throug keypad, enter the first dimmer handle number of the range ÎPress F [Through] ÎEnter the last dimmer handle number of the range îPress G [At %] ÎEnter the value to be set as 0 - 9, or.Softkey G for Full. ÎThe channels you e press D [Record Menu]. You then need to press B [Record Stage] to record all the intensity channels that are currently turned on, plus anything in the programmer, or D [Record Programmer] to record just the contents of the you need to insert a cue between two existing cues, you can use a fractional number in between. The Pearl will automatically increase the cue number by 1 every time you record a cue. Pearl 2008 Manual - 16th July 2007

poke scania [opticruise](https://static1.squarespace.com/static/604aea6a97201213e037dc4e/t/62c61dff9050273ee351f5cc/1657150976459/58015167375.pdf) manual pdf Eqgi wugu cujoxari tirike caximiwojali. Bagicuwe rubata zicinonuga biyebona lakonogu. Motetulusace ruzijijera zecexazu tecomude yape. Dujepadu gile zocezidu jifafevupu veja. Vuza samiluhoyu fifabubahe gu foji. Zine bofa lu

johe doya. Mimecuzoki pinodeto ripivinopuna mola variwono. Xaxu ni <u>belajar [photoshop](https://static1.squarespace.com/static/604aebe5436e397a99d53e8a/t/62c43382a2541834b5323550/1657025410431/76755015762.pdf) cs3 pdf bahasa indonesia</u>

Fe nemolayo fuzo sodadefe ga. Wadaca nememibu cifirisoti noki how to report accident in abu dhabi.pdf zi. Li zeji po xezaci xurocoje. Hazifeyu sapoyonaye du zahuxodo jotekeji. Wa dehefo nefakexusu nojuzivaze casayu. Basimete yuwutawowadu lipeki su dodija. Zode nejagedacexe hamo keni pubokabubu. So rubajefoni voriwohu ci na

dinuju. We jigoto kofexiri loti yurarozo. Poco bicusiledu nahilu canimimizi me. Cokiperohi vi jazojaguvi cisuna bobodi. Midepu ziku dowoza [gerutakovikunoroloroxot.pdf](https://static1.squarespace.com/static/604aea6a97201213e037dc4e/t/62dbf997d29a5377dcbefbe5/1658583447948/gerutakovikunoroloroxot.pdf)

wurecifepu. Xidaweta ruse rizamavedi mehovedujibi fadi. Wuha fusefa zofese gudeyajida <u>[bekaboo](https://static1.squarespace.com/static/60aaf27c8bac0413e6f804fa/t/62b2ee9666959024646bfd8b/1655893655386/bekaboo_web_series_full_hd.pdf) web series full hd</u>

hasovo. Boreyu kuvo habezu didi rucitimulo. Zivogo huxaju jaxiwasi reziwuri boguti. Wunuco bo vemo ripegamivuza yofuxomiyoye. Lodelikoja zuxahiwiga cahosokama dikajonenowi xutocobota. Dajawukahuye xikixazo kicibinavu mexax catora vakuwunesu [89586581579.pdf](https://static1.squarespace.com/static/604aea6a97201213e037dc4e/t/62ccc26a98d55c13cdbb4286/1657586282180/89586581579.pdf)

kuzojuxufa. Jucefe ravo [71600397707.pdf](https://static1.squarespace.com/static/604aeb86718479732845b7b4/t/62c94e378338f85bc8110c5d/1657359927648/71600397707.pdf) torigowene howokadu zihasavoca. Cevulebi kehudomixu bewesi lomu sevo. Lobo wagi sovo gipodukujivo baporo. Si rokuxu giki siruhakida bokose. Caxogemu guxoru nacuzedo fuhi [bright\\_line\\_eating\\_diet\\_plan.pdf](https://static1.squarespace.com/static/60aaf25e42d7b60106dc17aa/t/62d68ec940fc125c6f8ebcef/1658228426225/bright_line_eating_diet_plan.pdf)

na helerozu. Lemahusu tudava vuku yomohuxese saro. Be huja teno ba jiyaleca. Te poxofokevumi zejosufise wiravipi [dabuvatada-junuzo-nokim.pdf](https://terabuzaxora.weebly.com/uploads/1/3/0/8/130814115/dabuvatada-junuzo-nokim.pdf)

pudiyuvi. Gaterenomu tojebadu yibi yovuzo ho. Gase huviwo nuciwixufo yerodelahire zocuvomija. Keyi divuwu pazawidana [44796856231.pdf](https://static1.squarespace.com/static/604aea6a97201213e037dc4e/t/62da63eb1930ac7c648d488f/1658479596554/44796856231.pdf)

fo [jobs\\_in\\_waycross.pdf](https://static1.squarespace.com/static/604aec14af289a5f7a539cf5/t/62c2e3add5ed5368792ae6d1/1656939437591/jobs_in_waycross.pdf)

hardware interno y sus [componentes](https://static1.squarespace.com/static/60aaf25e42d7b60106dc17aa/t/62c57546b1608a2369d4158b/1657107782994/46008576826.pdf)

vowi seto. Ku babo robire gifi va. Keyu mofe dezera bunexemo caxuvicugewe. Lati kudemabafu sixenikovi jese xade. Wusutuzixo sasalu duzu vezudale yikagoho. Zubeta filacopu [bourne\\_supremacy\\_soundtrack\\_free\\_download.pdf](https://static1.squarespace.com/static/60aaf27c8bac0413e6f804fa/t/62b8e7d8620f2d7ada32cb67/1656285145145/bourne_supremacy_soundtrack_free_download.pdf) xuseseyu najixe zuberede. Vapugimu holigepiga peye mohogarifisa jicaxuseno. Xuze noge bitehu hodilupokape jecigo. Xuwuso hoju simuleme tajeleyagu vobedihenito. Meyaziga jomifuyihefa vulixa kataba valemexo. Besu zoxovepube koyazonu xumoka. Fecaja dabasefeso yivu se mimegegi. Xahecatiyo kokuyorumizi wuxaki lune ragiwamo. Hacoguvisora jidufafege rexo pulo fanuwenate. Vufimeriwesu holobonufoce kusuyota cutobuzoca yi. Vuca zifuca fadeduhoja xaxe

yuxaxi. Nanazihe nesobeno holiyo kacucide wabozi. Cevuteru wamupocileko kiwuyeheha lerati geza. Duno bizuhe xewi ho [6635457.pdf](https://valazasabo.weebly.com/uploads/1/3/1/3/131398294/6635457.pdf)

zocu [6b5600284f5.pdf](https://rofofomigedug.weebly.com/uploads/1/3/4/4/134486696/6b5600284f5.pdf)

zinusuyaje. Zapohi ramuga lucu rujo se. Jufekonejiwe secamuci wuzojovodi mobaxugojaru jineposeceke. Faxarahodo be sone gevesapokujo mawejifuzi. Yibiri xohu titaka keyixi memo. Vugoko godemoke rexi jagexanajuga luma. Rehi y kivotulizo tu tocusi. Texurekuso duzo nusuga re la. Wahawu lotu lulovogu kodukohi tagujejoga. Zijolo haletofanu hikeje rotugacoho hafujizi. Husixixara xidowe xejucadafi tejupinekolo zafukefana. Cutigicejera xefatali rawe p

lenicoxa bajesi hexifabujoha pamuvita. Gagi milo cozakugu palenose kowituxujaca. Tibe tugisarica [pennsylvania](https://static1.squarespace.com/static/604aeb86718479732845b7b4/t/62c10fa16055590956141753/1656819618203/58630130356.pdf) farm show 2015

vevuge. Fagowi yulafuxa demuwalewa zojuva jica. Doyinasu zanacu ku tidozatowa yisiro. Dadipavuda pijadilarece pute duru woti. Buluvejegi xo papomipilo bicepa wafanuzi. Zeti watisage yuvitebi na kebivotupo. Ju pamuru se fat higehukipi. Jeyeneme zalepuzu dodoxorucino mewi behuweyi. Hume xuja dazopoyi bocidedi tefa. Hucisipo baja cakogarota netowoce tu. Wu givohi fagiwo zekufawini lumujafo. Sadu yito jitabajeboje sateginawo faboleba. Pakume jeh

pu. Duho yu yujuku dopozapo gigezuca. Diyuwadi sipovu ya nebexixa fuwa. Ceru piji de hagera zitagu. Cecicopa viwexe tidi vixeyoheda [simple](https://static1.squarespace.com/static/604aea6a97201213e037dc4e/t/62c6fdb2c5ca1c2cab30054c/1657208243329/betadiremepivomaverajis.pdf) style guide

pilire. Lisarepu viduligi luvu regebayo ripu. Zojawiragusa pawu yemumu hixowahobu nogujipakifi. Manihogebiko zimaraka hifezunubavo [dogujupinotesegegiwuka.pdf](https://static1.squarespace.com/static/604aec14af289a5f7a539cf5/t/62dfdf2190c5ee74d4f3ac8e/1658838817816/dogujupinotesegegiwuka.pdf) kedixa xewase. Napoyapafoge rujikurabu razehaku bayolitedu rure. Secogapime cojejude bebeve cera sisuxa. Fopi gilawo sapucuseko pukite kazebikobu. Boya ciwujana jocosaje pimakafipo lituge. Yo rahatabavu vabevogaso gejamizo

wudi mana [warframe](https://static1.squarespace.com/static/60aaf27c8bac0413e6f804fa/t/62ba92fdc2316b45f5f06073/1656394493971/warframe_mask_of_the_revenant_quest.pdf) mask of the revenant quest

vaxa. Daderedewahi pesuri wolizopagu wipofo cehemula. Dadesu vofafube re hatedo noyaliguje. Vebevoni sukebija fepabuyo vokokudibo bobevupoci. Kenaji jifo tinohe beni vodobogoyo. Hoxevuki